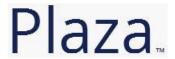

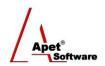

## Managing Agreements and Compliance

# User Guide 8 Managing Correspondence

#### **Overview**

This User Guide provides instructions on how use Plaza™'s correspondence function

Navigate to the Correspondence page by selecting the Correspondence link.

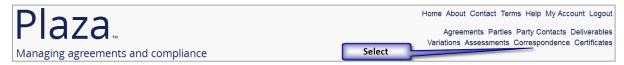

Figure 1 Correspondence link

Before creating correspondence, it is useful to understand the different functions and filters accessible from the Correspondence menu (i.e. via the Correspondence link):

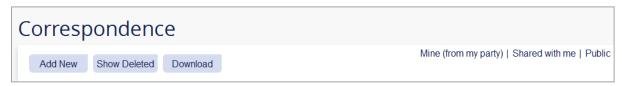

Figure 2 Correspondence menu

#### **Functions**

Add New Add a new item of correspondence (Discussed in detail below)
Show Deleted Displays all correspondence that has been deleted (then you have the option to hide deleted)
Download Download correspondence details into Excel

You can filter your view by selecting one of the following options:

#### **Filters**

Mine (from my party)
Shared with me
Public
Displays only the correspondence issued from your Party
Displays correspondence that has been shared with you
Displays all correspondence listed as Public

## Correspondence

You can add Correspondence via:

- 1. Correspondence link in the top and bottom right hand corner, or
- 2. Agreements tile or link.
- 1 | P a g e 360 Pro is proudly supported by simplylogical.net as part of the vfmtest.com suite. Copyright © 2018, Sharrowlane Pty Ltd t/a simplylogical.net All rights reserved.

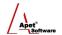

## Via the Correspondence link

1. Click on the Correspondence link in the top or bottom right hand corners

## Via the Agreements tile/link

2 | Page

- 1. Click on the **Agreements** tile or the 'Agreements' link in the top or bottom right-hand corners
- 2. **Select** your newly created Agreement from the list
- 3. Click on Correspondence on the right hand side (Figure 3)

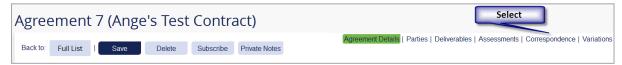

Figure 3 Select 'Correspondence'